## **支付宝缴费**

01 打开支付宝搜索西华大学,关注西华大学生活号。进入生活号后点击底部【缴费大厅】, 进入页面选择对应的缴费项目。按提示输入相关信息后缴费。

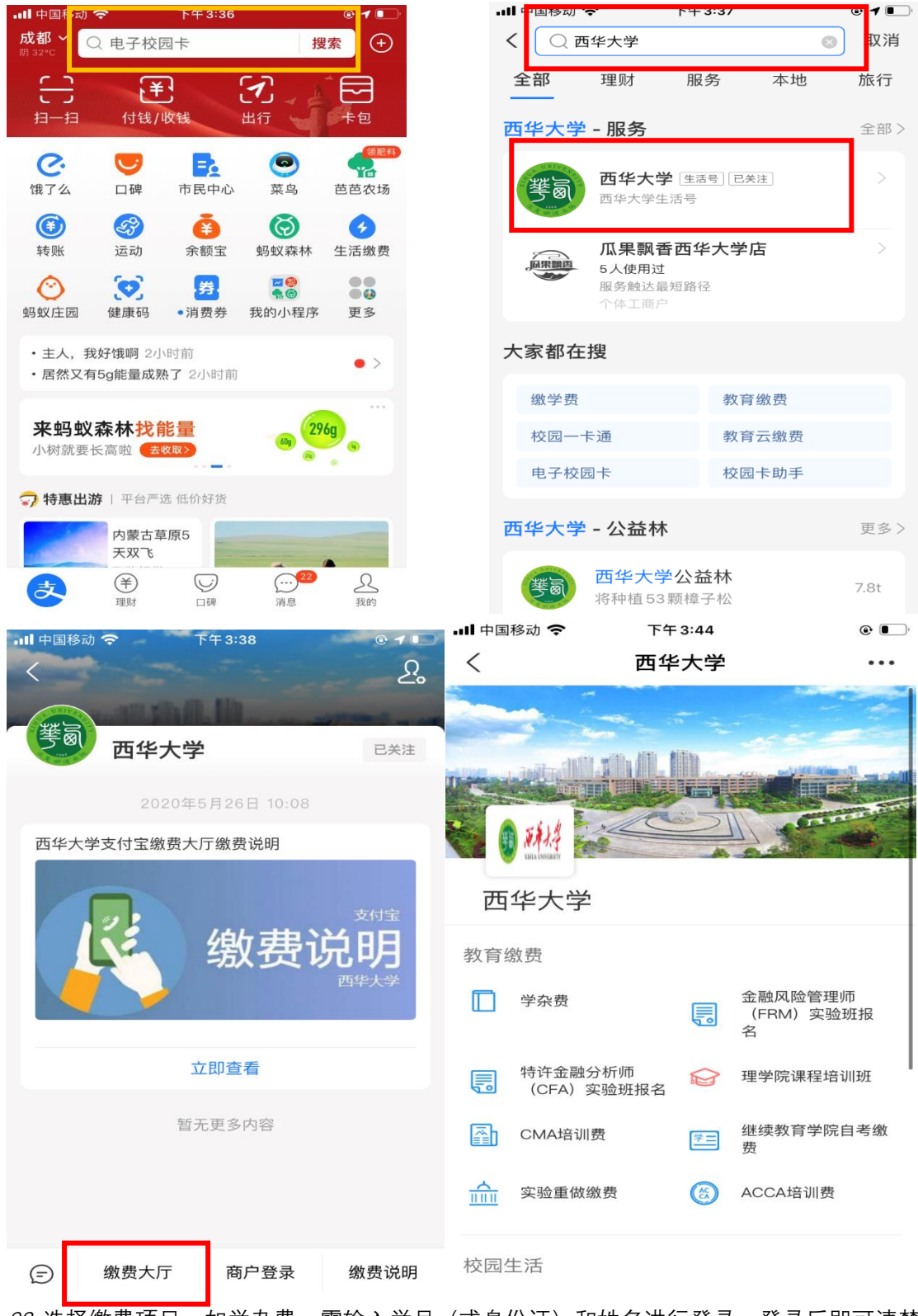

02 选择缴费项目,如的学杂费,需输入学号(或身份证)和姓名进行登录。登录后即可清楚 看到自己的待缴费任务年度。

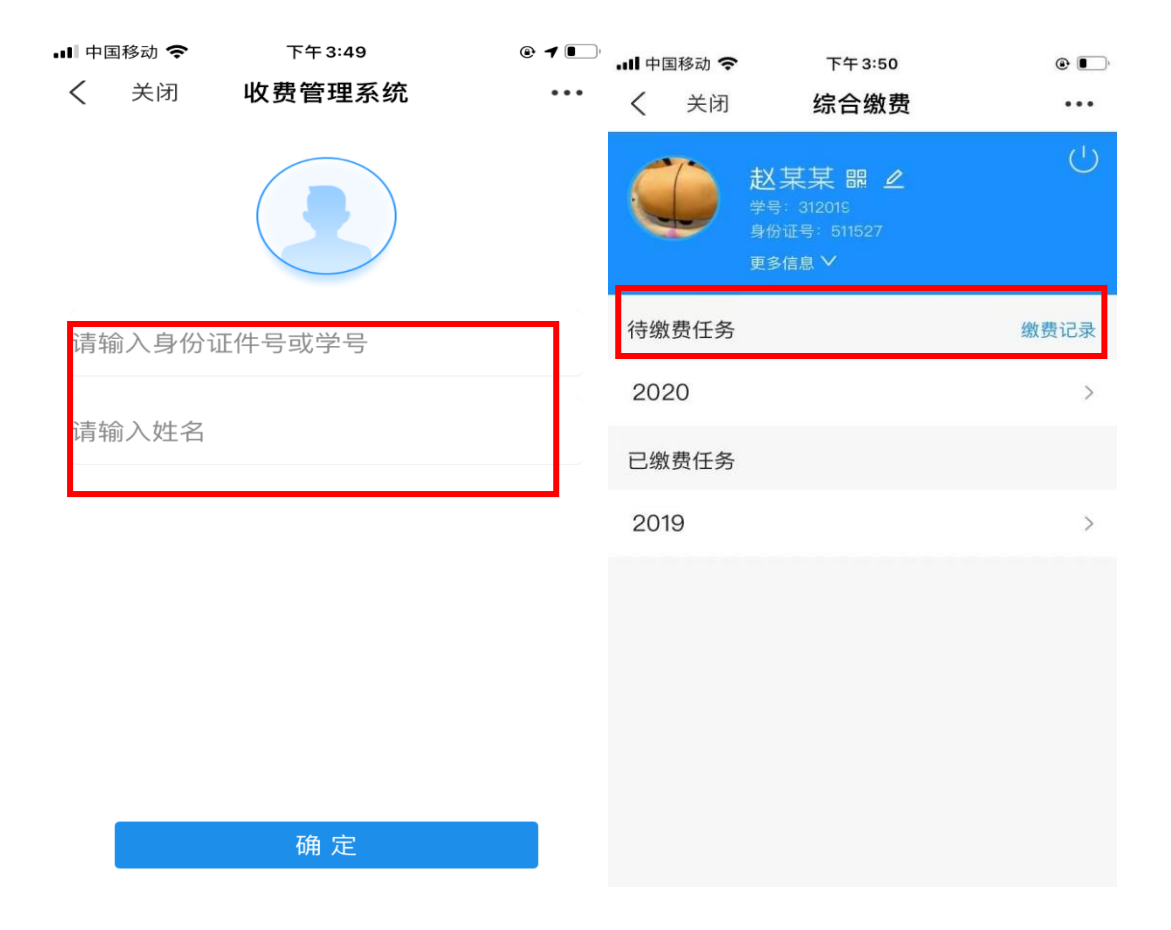

03 点击需要缴费的任务年,即可阅读医疗保险参保告知书(具体内容以实际情况为准),请 下拉到底部完成阅读,待灰色字体变色后即可根据需求选择是否同意购买医保。选择后即可 看到本学号目前需要交纳的收费项目明细,注意填写手机号码,\*号为必填项。再自行勾选 需要缴纳的收费项目,确认付款。自行选择支付方式即可。

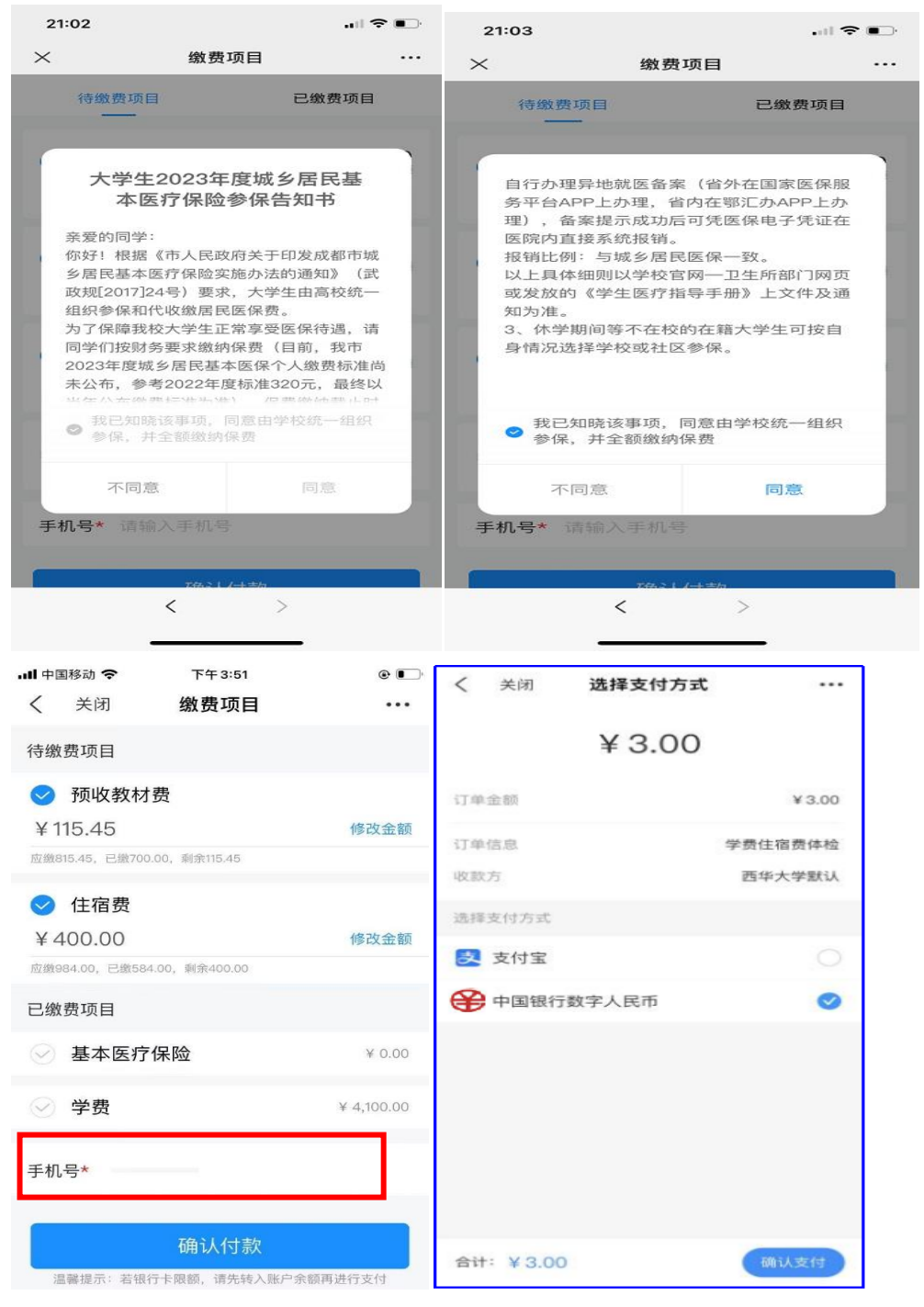

温馨提示: 学费等项目可采用部分缴费的方式缴纳, 在金额栏内点击"修改金额", 输入本次 要缴纳的金额。缴费成功后可在缴费栏里看到剩余的应缴金额。

04 缴费成功后,可在已缴费任务中查看。点击已缴费任务年度,即可看到已缴费项目明细。

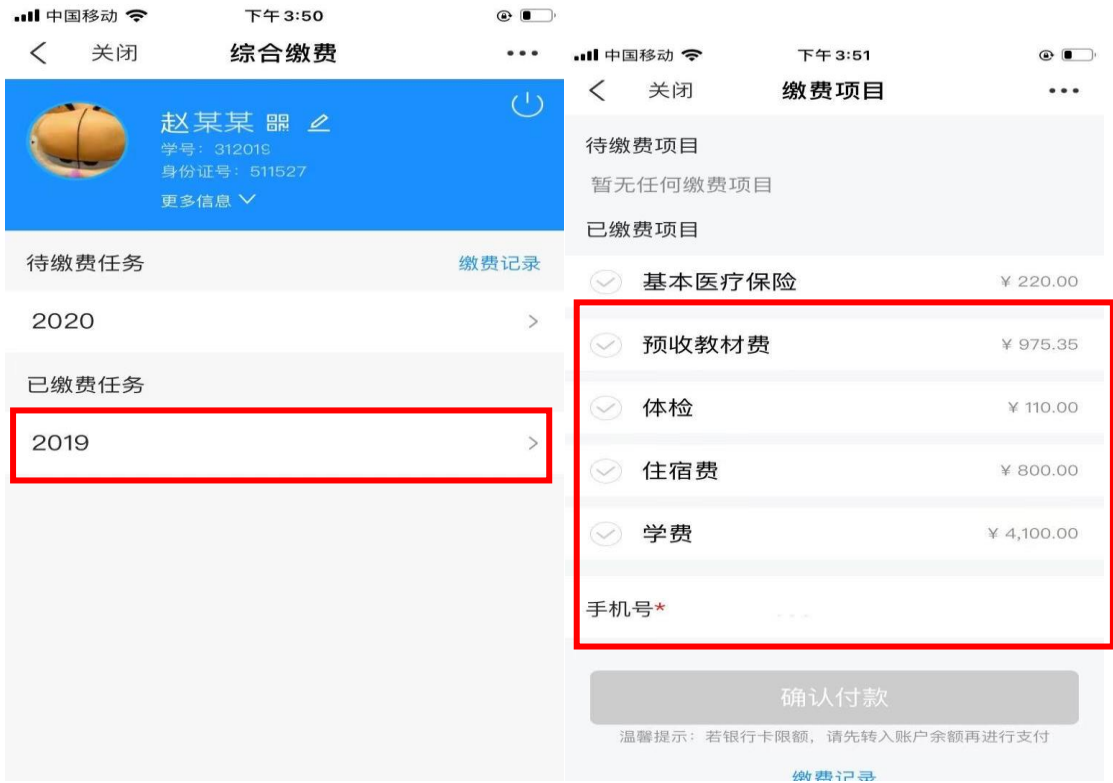

也可点击缴费记录查看支付记录。点击某笔支付记录即可查看相关支付订单详情。在详情中 可点击查看票据,即可看到本次缴费的电子发票。

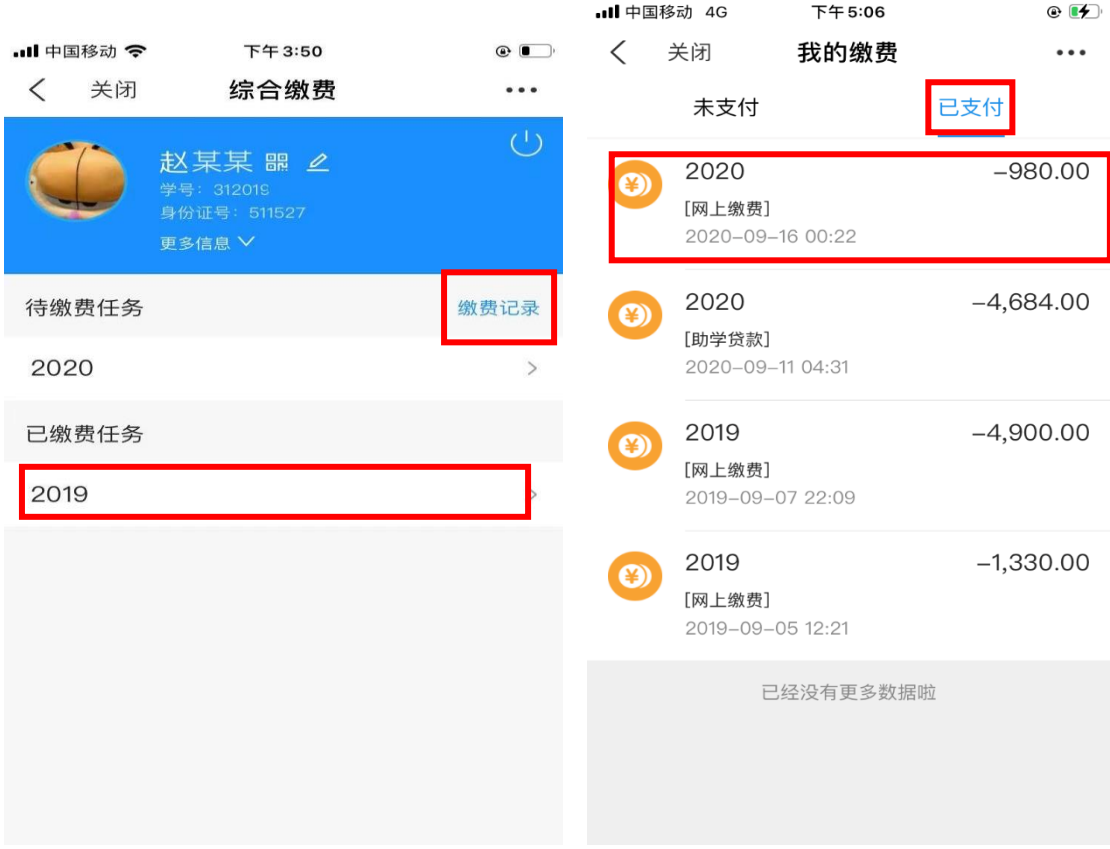

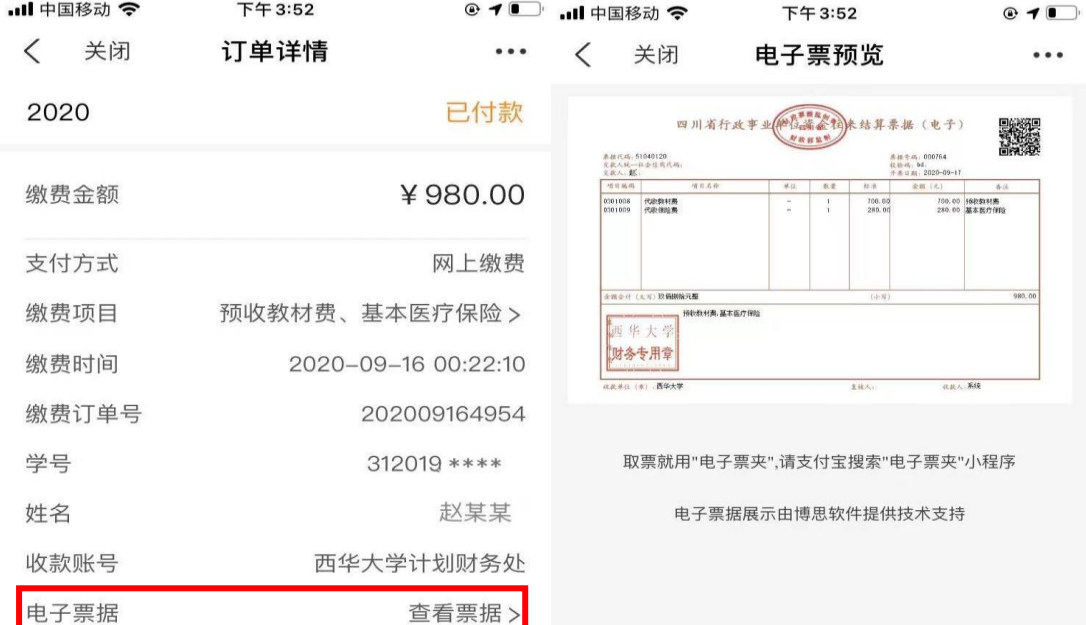

## 微信公众号缴费

01 微信扫码下方二维码或搜索关注西华大学计财处微信公众号"西华大学计划财务处"。成 功关注后点击底部"业务办理"菜单,选择"缴费大厅",进入缴费界面。

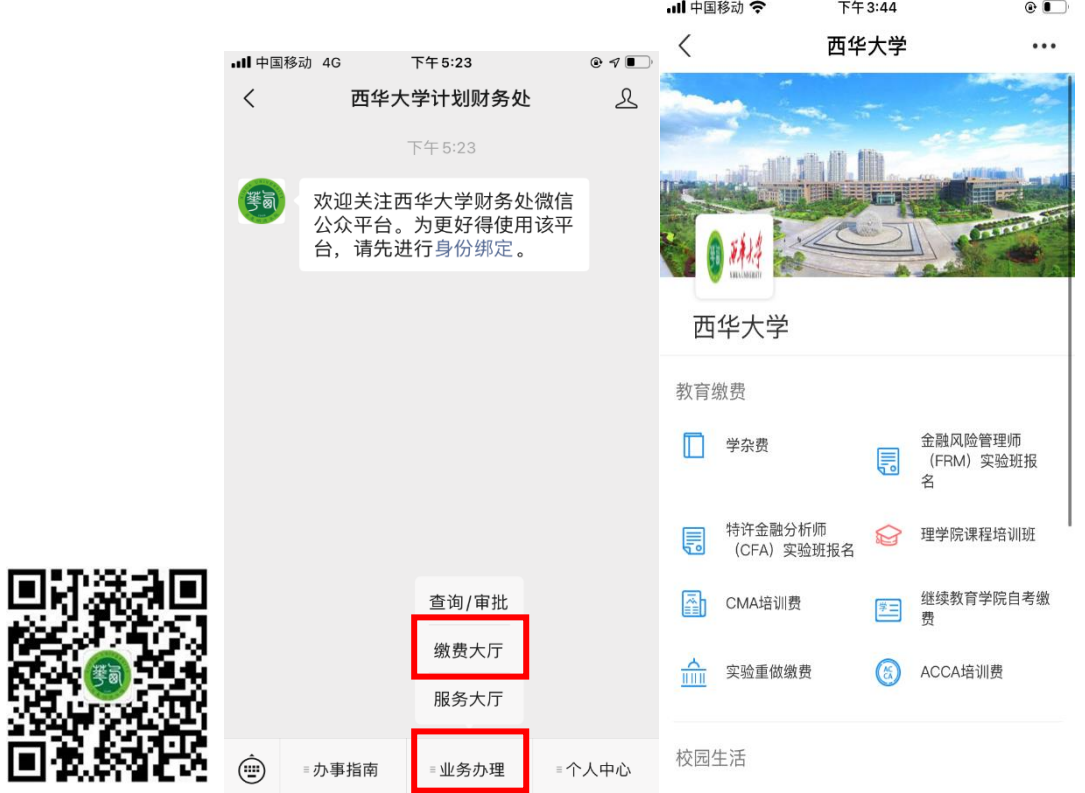

02 选择缴费项目,如学杂费,需输入学号(或身份证)和姓名进行登录。登录后即可清楚 看到自己的待缴费任务年度。

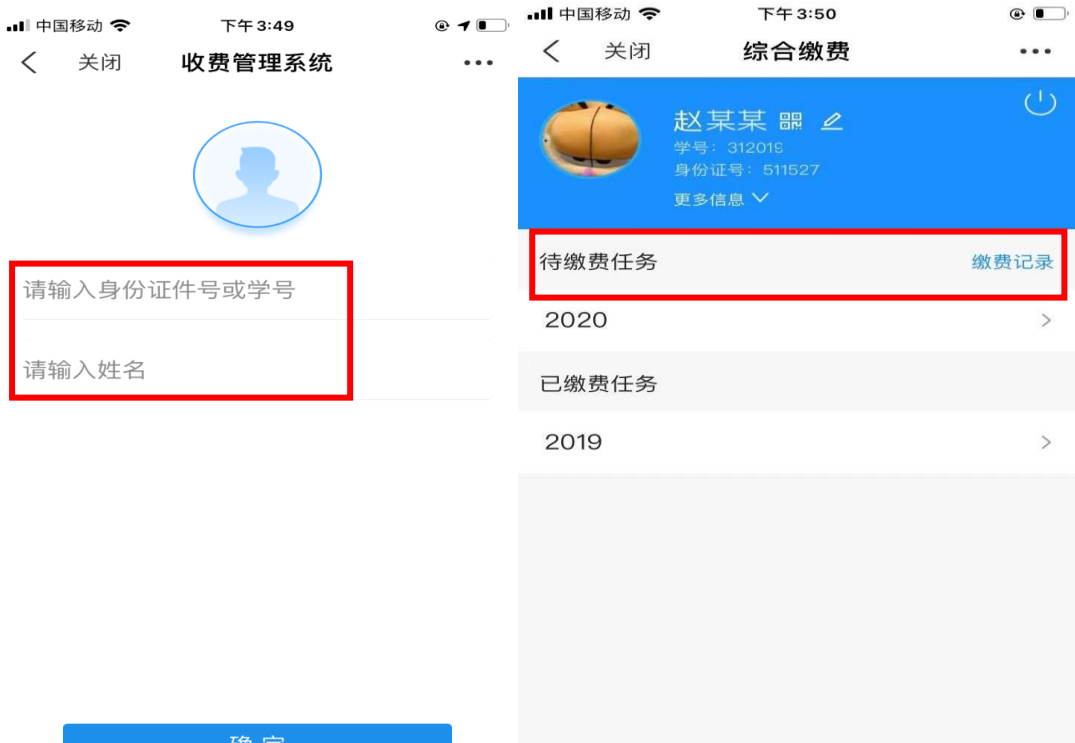

03 点击需要缴费的任务年,即可阅读医疗保险参保告知书(具体内容以实际情况为准),请 下拉到底部完成阅读,待灰色字体变色后即可根据需求选择是否同意购买医保。选择后即可 看到本学号目前需要交纳的收费项目明细,注意填写手机号码,\*号为必填项。再自行勾选 需要缴纳的收费项目,确认付款。自行选择支付方式即可。

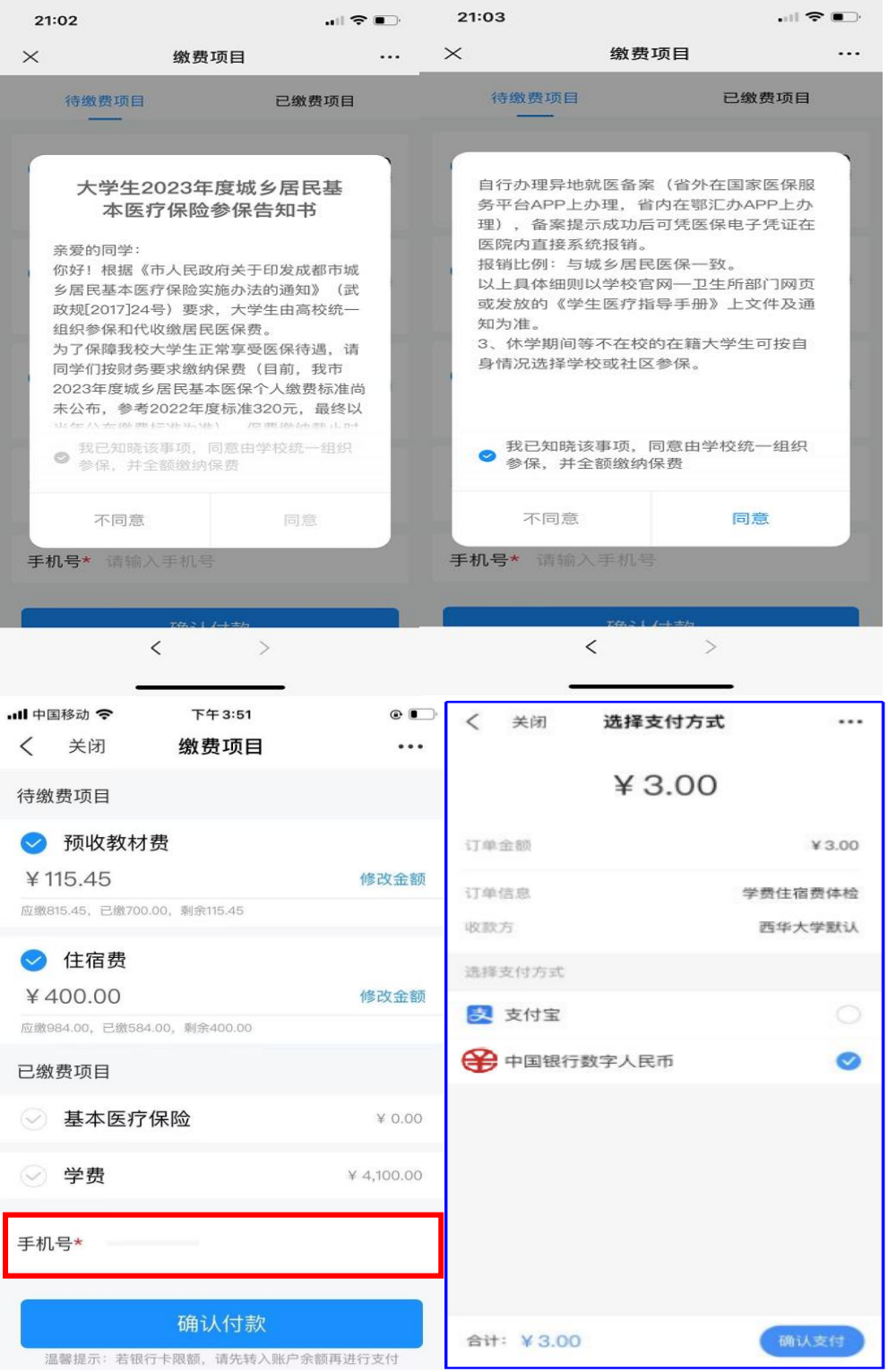

温馨提示: 学费等缴费项目可采用部分缴费的方式缴纳, 在金额栏内点击"修改金额", 输入 本次要缴纳的金额。缴费成功后可在缴费栏里看到剩余的应缴金额。

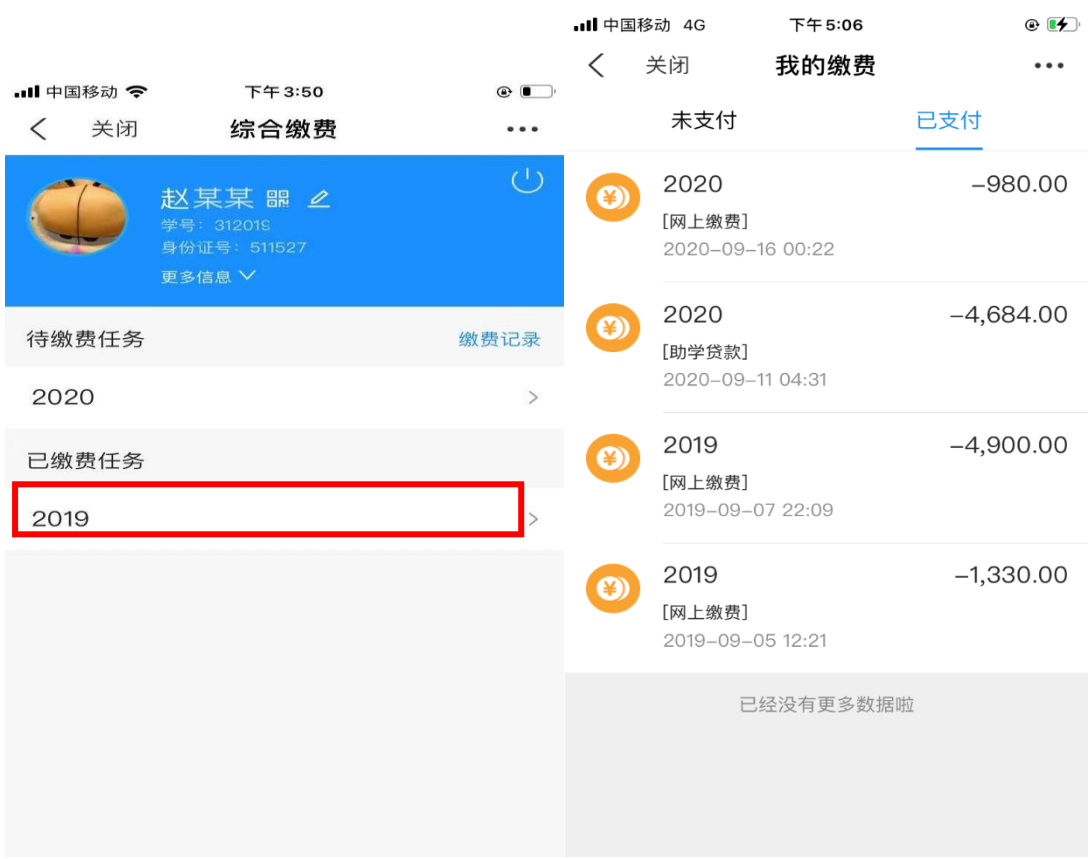

也可点击缴费记录查看支付记录。点击某笔支付记录即可查看相关支付订单详情。在详情中 可点击查看票据,即可看到本次缴费的电子发票。

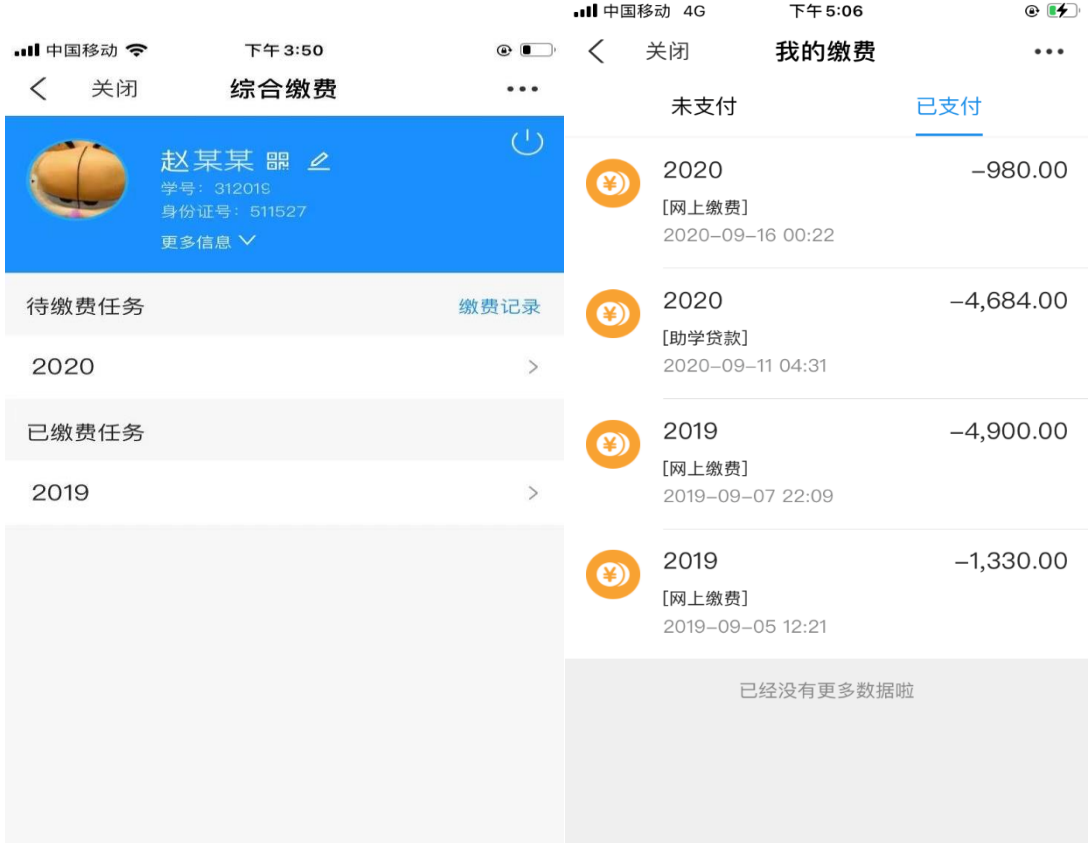

04 缴费成功后,可在已缴费任务中查看。点击已缴费任务年度,即可看到已缴费项目明细。

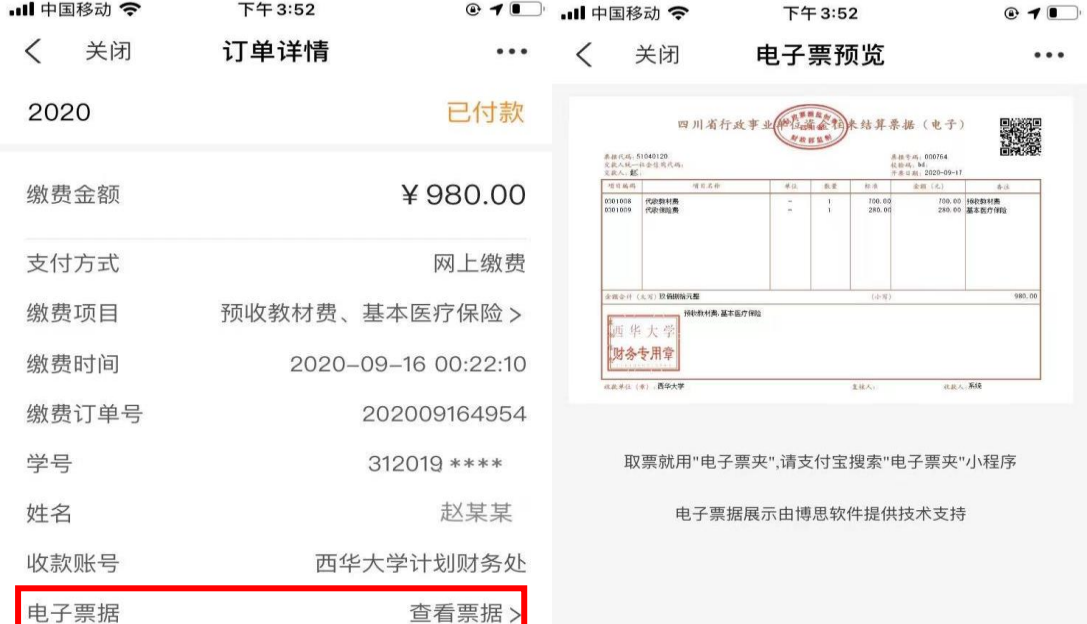